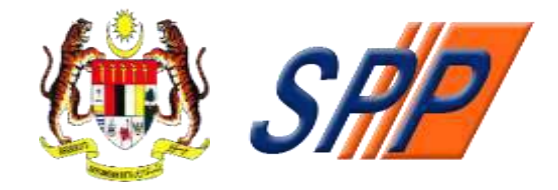

## **SURUHANJAYA PERKHIDMATAN PENDIDIKAN MALAYSIA ARAS 1 – 4, BLOK F9, KOMPLEKS F, LEBUH PERDANA TIMUR, PRESINT 1, 62000 PUTRAJAYA, MALAYSIA**

# **PANDUAN PENGGUNA BAGI PENDAFTARAN SISTEM PENGAMBILAN ANGGOTA PERKHIDMATAN PENDIDIKAN (mySPP)**

**Dikemaskini: 09 Jun 2022** 

©Hak Cipta Suruhanjaya Perkhidmatan Pendidikan (SPP)

Hak Cipta Terpelihara. **Suruhanjaya Perkhidmatan Pendidikan Malaysia**

Aras 1-4, Blok F9, Kompleks F, Lebuh Perdana Timur, Presint 1, 62000 Putrajaya

Tel : 03-8000 8000 Faks : 03-8871 7499 E-mel : [pro@spp.gov.my](mailto:webmaster@spp.gov.my)

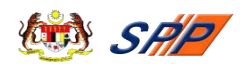

# **KANDUNGAN**

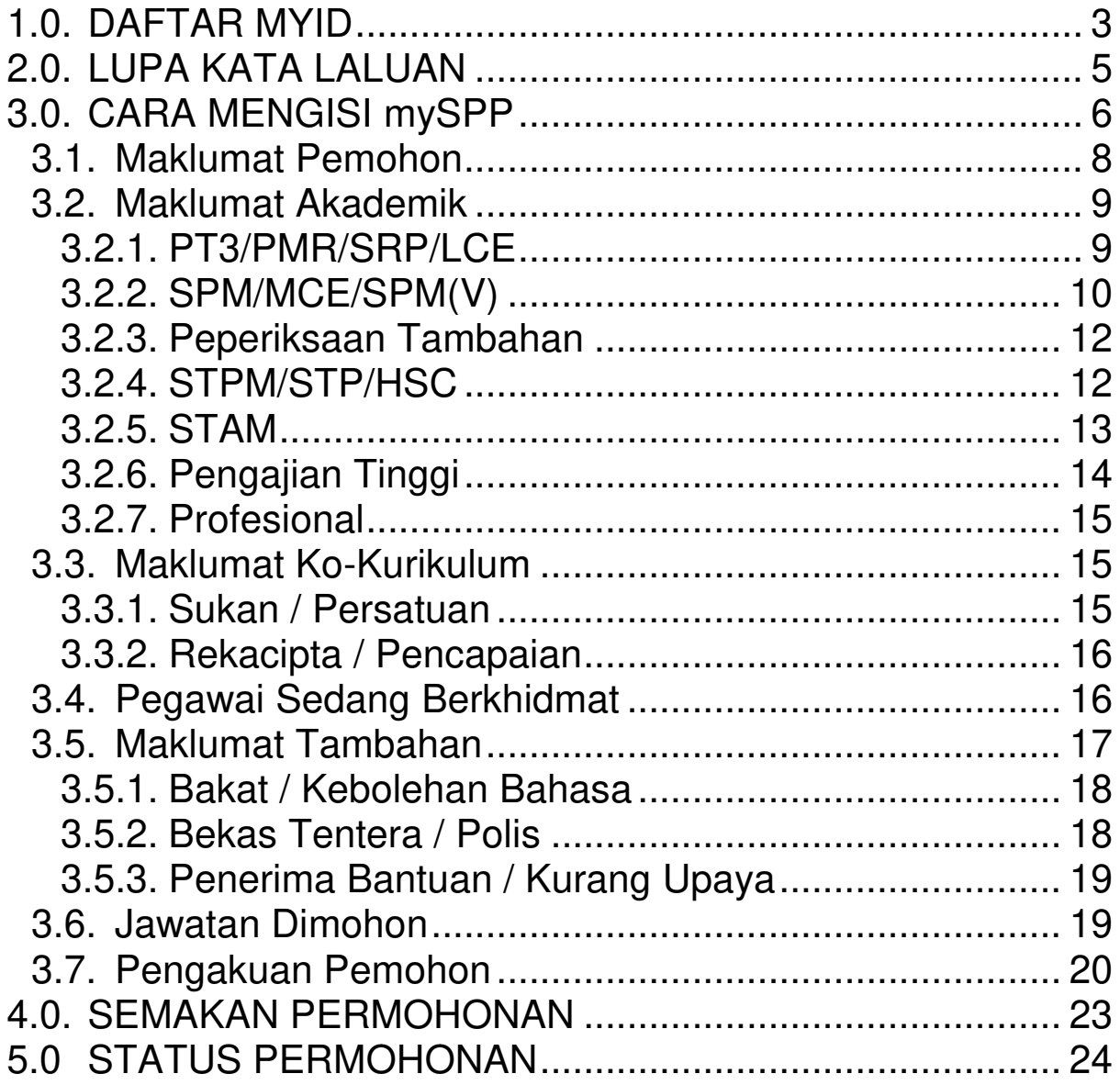

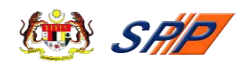

## <span id="page-2-0"></span>**1.0. DAFTAR MYID**

- 1.1. Pendaftaran MyID hanya dilakukan sekali sahaja.
- 1.2. Anda boleh mendaftar MyID dengan klik pada pautan di naran di laman utama mySPP melalui alamat URL [https://myspp.spp.gov.my.](https://myspp.spp.gov.my/)

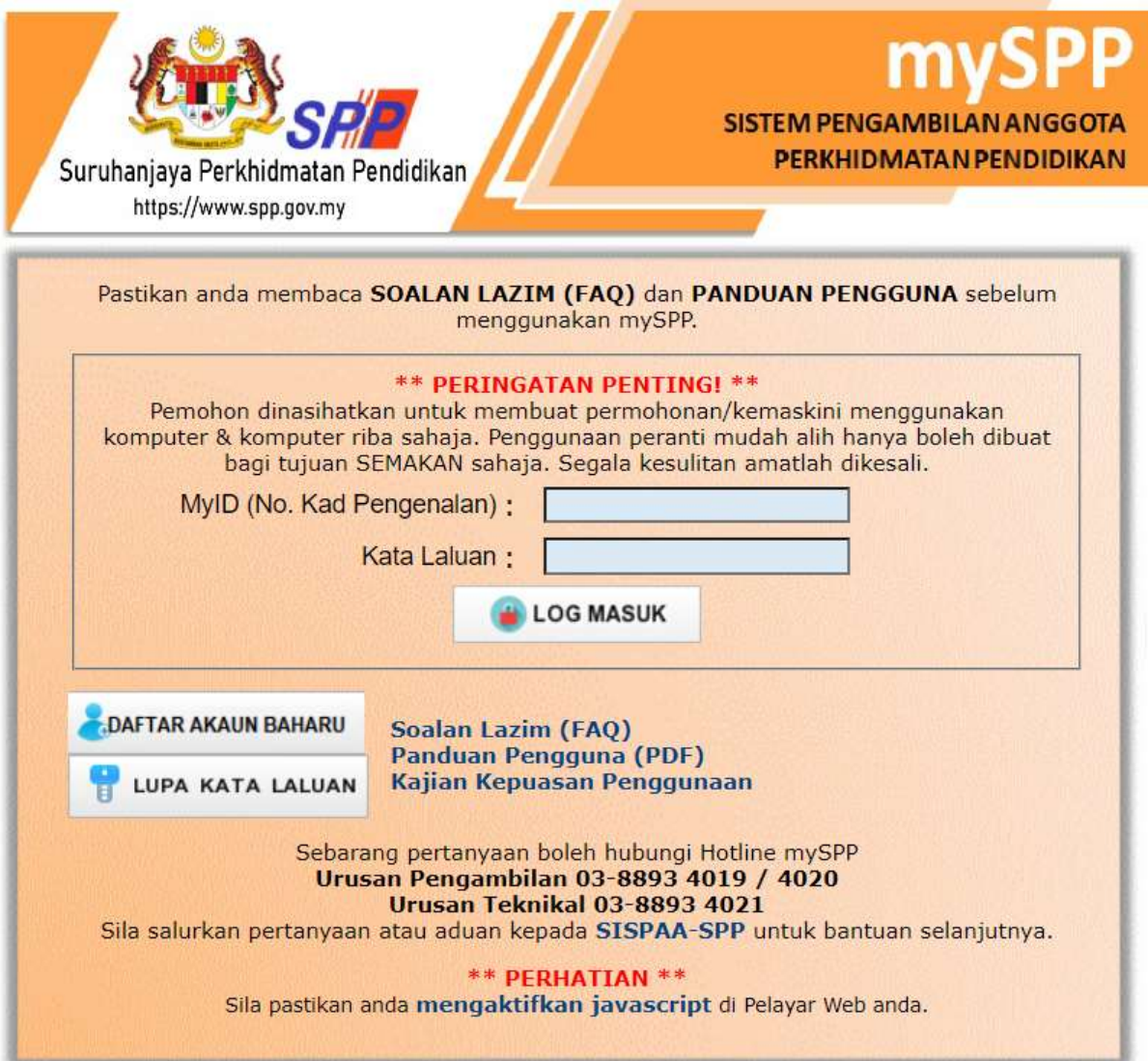

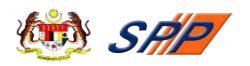

1.3. Skrin Daftar Akaun Baharu akan dipaparkan seperti di bawah:

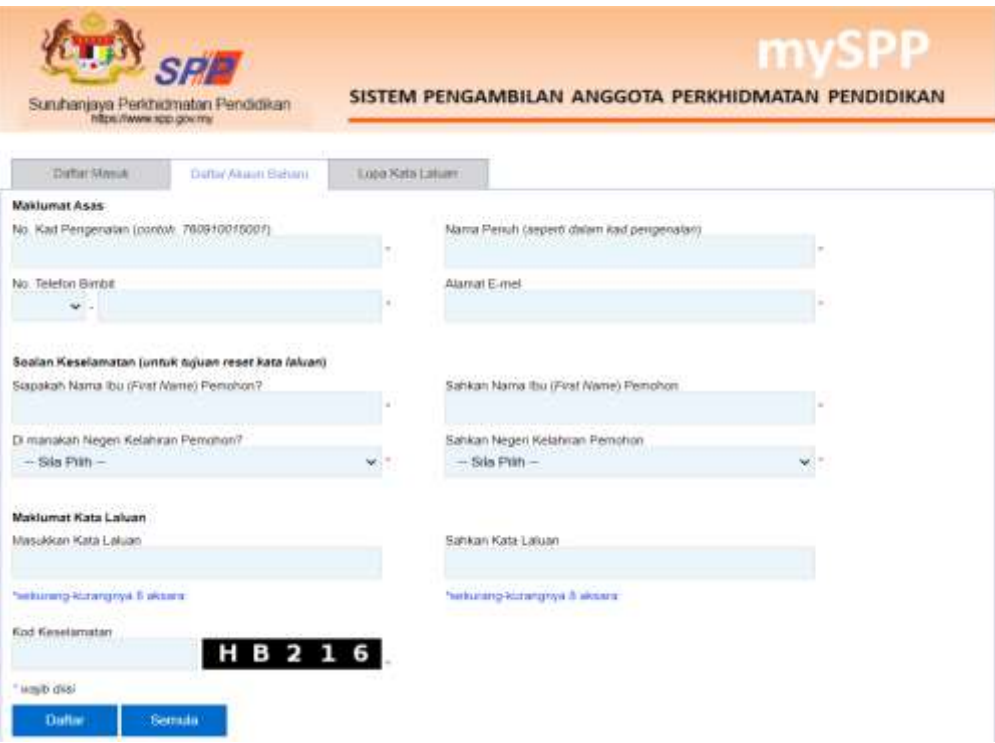

- 1.4. Pastikan semua medan bertanda **\*** diisi. Nombor kad pengenalan dan nama penuh mestilah sama seperti di dalam kad pengenalan.
- 1.5. Nombor telefon yang dimasukkan mestilah yang masih aktif kerana pemohon berkemungkinan akan dihubungi oleh SPP untuk pengesahan maklumat permohonan dan hebahan panggilan temu duga.
- 1.6. Selepas semua medan diisi, klik butang **...** Daftar
- Semula 1.7. Jika anda ingin mengisi semula maklumat, klik butang
- 1.8. Sekiranya anda mendapat ralat berikut, semak semula medan yang dinyatakan seperti di bawah.

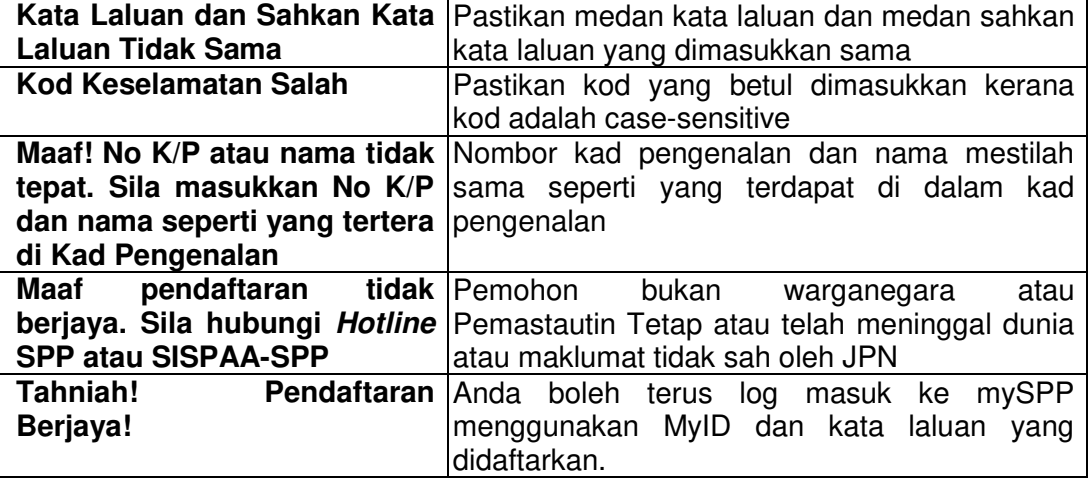

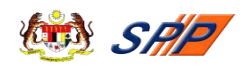

#### <span id="page-4-0"></span>**2.0. LUPA KATA LALUAN**

- 2.1. Anda boleh reset kata laluan dengan klik pada pautan di Lupa Kata Laluan di laman di laman utama mySPP melalui alamat URL [https://myspp.spp.gov.my.](https://myspp.spp.gov.my/)
- 2.2. Skrin Lupa Kata Laluan akan dipaparkan seperti di bawah:

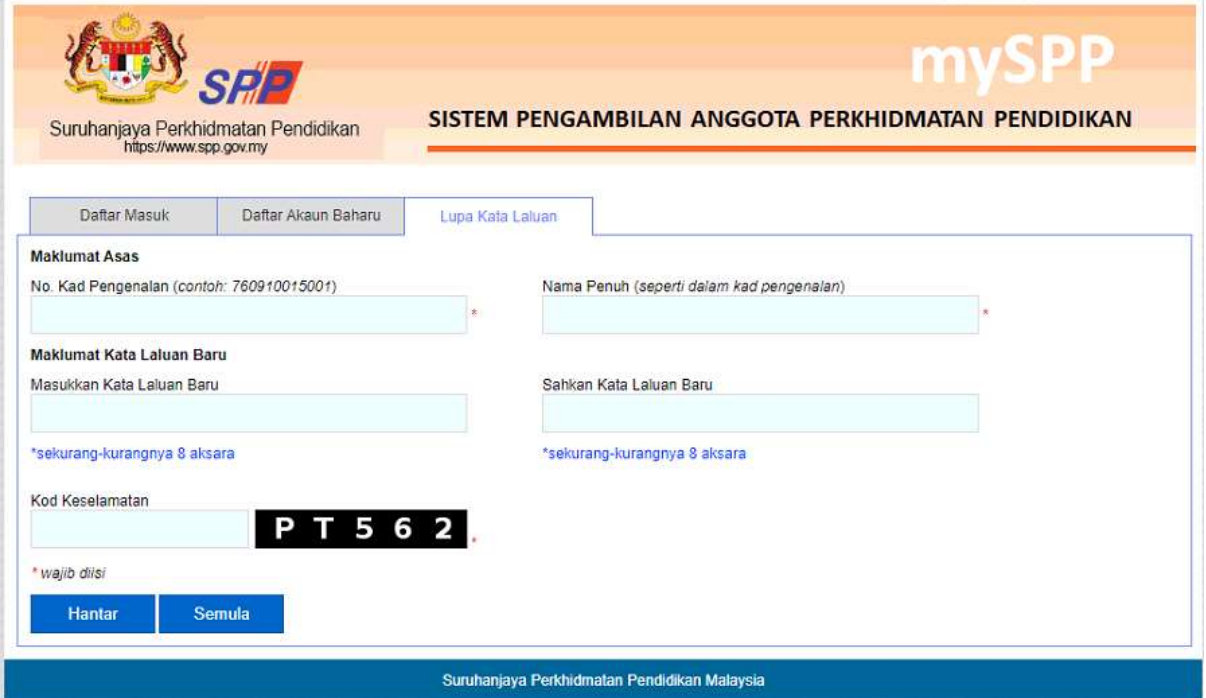

- 2.3. Untuk reset kata laluan pemohon dihendaki mengisi maklumat berikut:
	- (a) No. Kad Pengenalan dan Nama Penuh seperti dalam Kad Pengenalan;
	- (b) Masukkan Kata Laluan Baru dan Sahkan Kata Laluan Baru; dan
	- (c) Kod Keselamatan
- 2.4. Anda boleh log masuk terus ke mySPP sekiranya reset kata laluan berjaya.
- 2.5. Sekiranya anda masih mempunyai masalah untuk reset kata laluan, sila salurkan pertanyaan atau aduan anda kepada **Hotline mySPP** atau **SISPAA-SPP**.

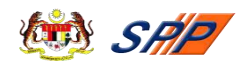

#### <span id="page-5-0"></span>**3.0. CARA MENGISI mySPP**

Pemohon yang **telah berjaya Log Masuk** sudah boleh mengisi borang mySPP dan pemohon juga dinasihatkan supaya membaca terlebih dahulu **Maklumat Jawatan** di Portal SPP sebelum memohon bagi mengelakkan pemohon memohon jawatan yang tidak berkaitan dengan kelayakan yang dimiliki. **Rujuk Maklumat Jawatan (Gaji / Syarat Lantikan / Deskripsi Tugas) sebelum mendaftar**.

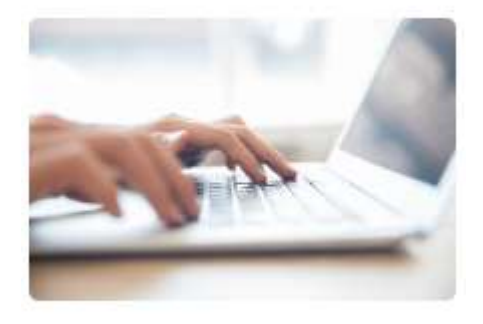

Maklumat Jawatan

**PERINGATAN:** Pemohon boleh klik *tool tip* untuk maklumat lanjut berkenaan pengisian maklumat di ruangan tersebut.

#### **Langkah-langkah:**

(a) Skrin Log Masuk mySPP

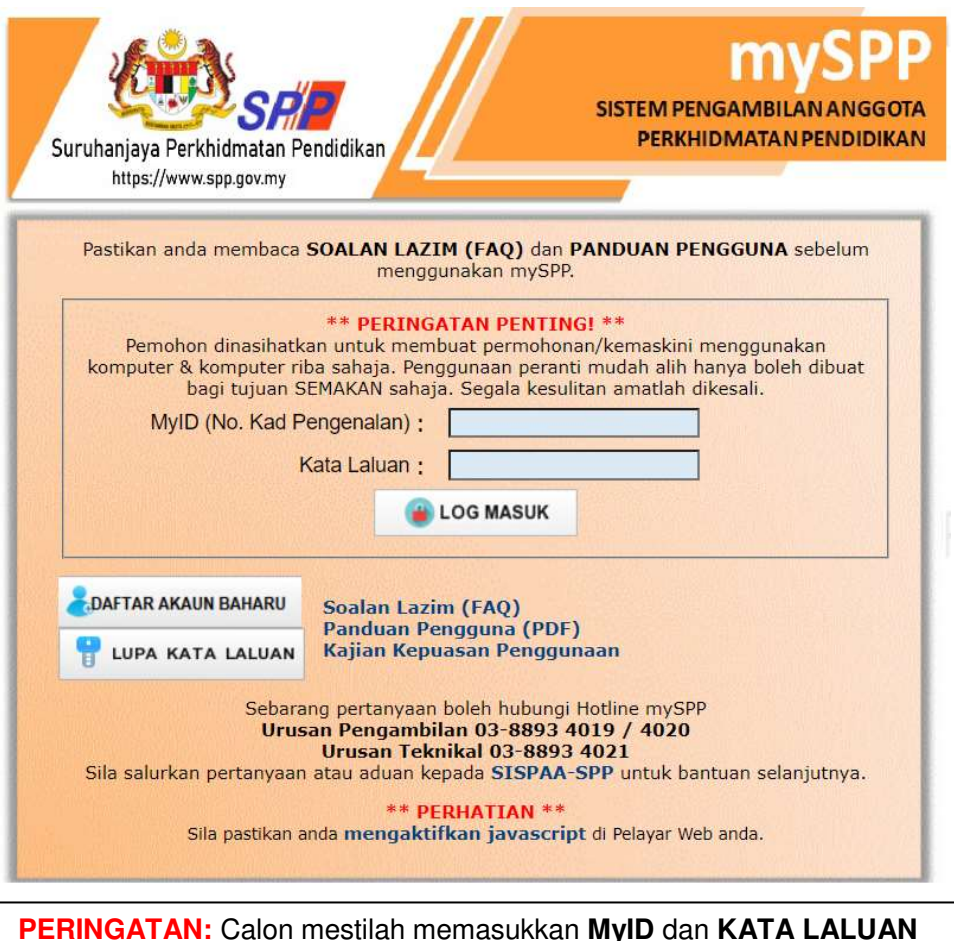

**PERINGATAN:** Calon mestilah memasukkan **MyID** dan **KATA LALUAN**  dengan **BETUL** dan **TEPAT** untuk mengelakan kegagalan login ke mySPP

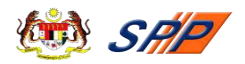

- (b) Masukkan **MyID** dan **Kata Laluan** dan klik pada butang **Log Masuk**.
- (c) Seterusnya, jika tiada sebarang ralat, skrin seperti di bawah akan dipaparkan.

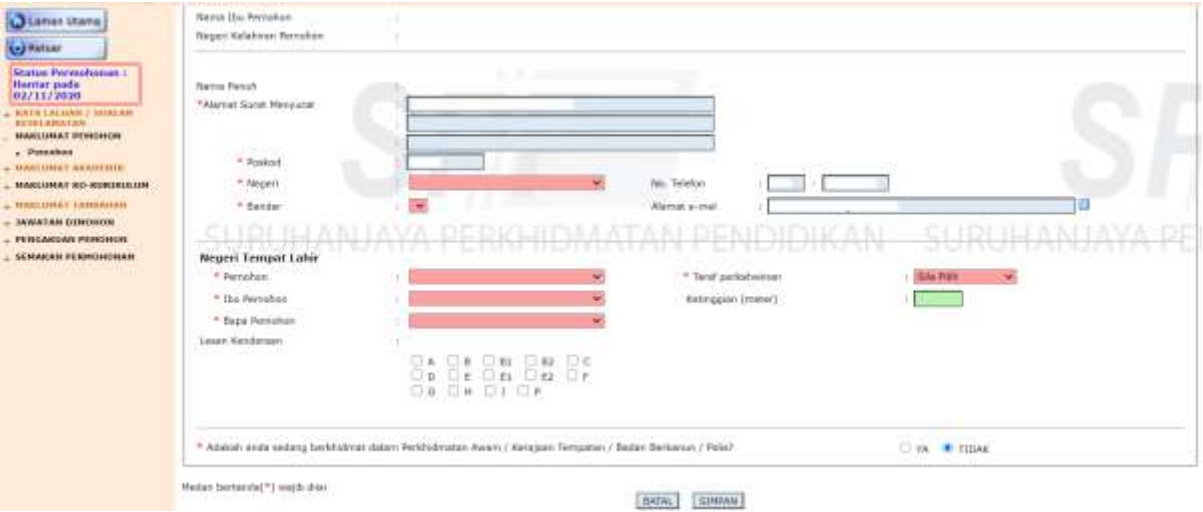

(d) Pemohon boleh klik pautan **KATA LALUAN / SOALAN KESELAMATAN** untuk menukar kata laluan atau kod keselamatan. Skrin **Tukar Kata Laluan** seperti di bawah akan dipaparkan.

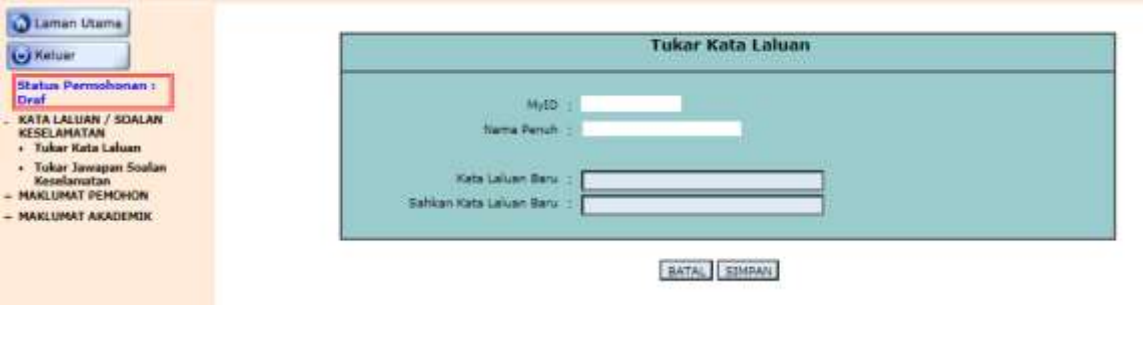

**PERINGATAN:** Calon mestilah **INGAT** kata laluan baharu setiap kali melakukan penukaran Kata Laluan.

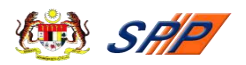

(e) Pemohon boleh klik pautan **Tukar Jawapan Soalan Keselamatan** untuk menukar soalan keselamatan, skrin Tukar Jawapan Soalan Keselamatan seperti di bawah akan dipaparkan.

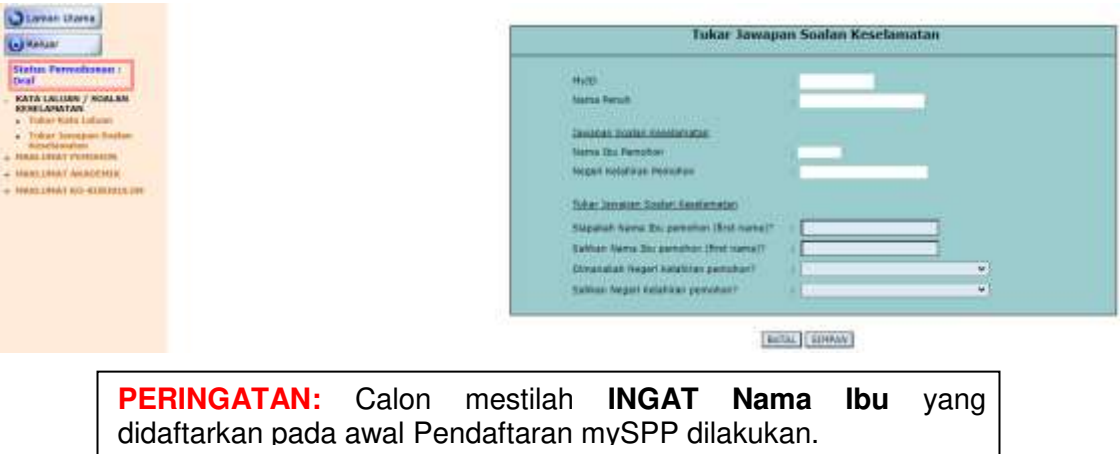

## <span id="page-7-0"></span>**3.1. Maklumat Pemohon**

(a) Klik pada pautan **MAKLUMAT PEMOHON** dan skrin berikut akan dipaparkan secara automatik mengikut maklumat yang dimasukkan semasa pemohon melakukan proses daftar akaun baharu.

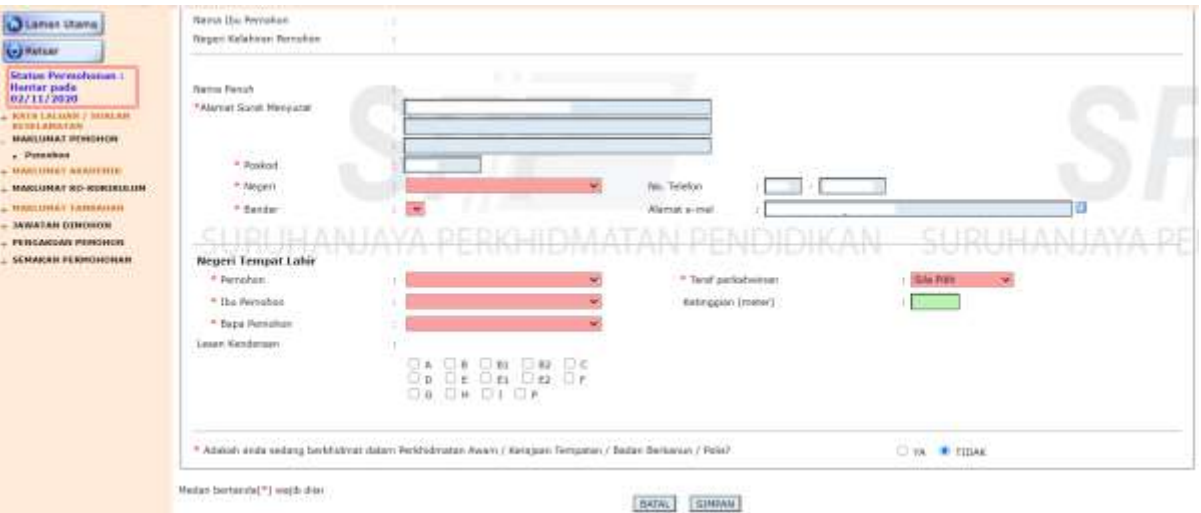

- (b) Pemohon perlu mengisi semua maklumat yang ditandakan dengan bintang yang bewarna merah (\*).
- (c) Untuk makluman**, Ketinggian** adalah maklumat pilihan. Namun begitu terdapat beberapa jawatan yang memerlukan pemohon memasukkan maklumat **Ketinggian**.
- (d) Klik butang **SIMPAN** setelah semua maklumat lengkap diisi.

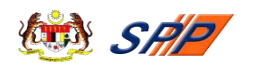

#### <span id="page-8-0"></span>**3.2. Maklumat Akademik**

**PERINGATAN:** Bagi calon yang telah mempunyai maklumat akademik sedia ada, sila klik butang  $\Box$  terlebih dahulu untuk memadam maklumat tersebut, sebelum calon hendak mengemaskini.

(a) Klik pada pautan **MAKLUMAT AKADEMIK** dan skrin seperti berikut akan dipaparkan:

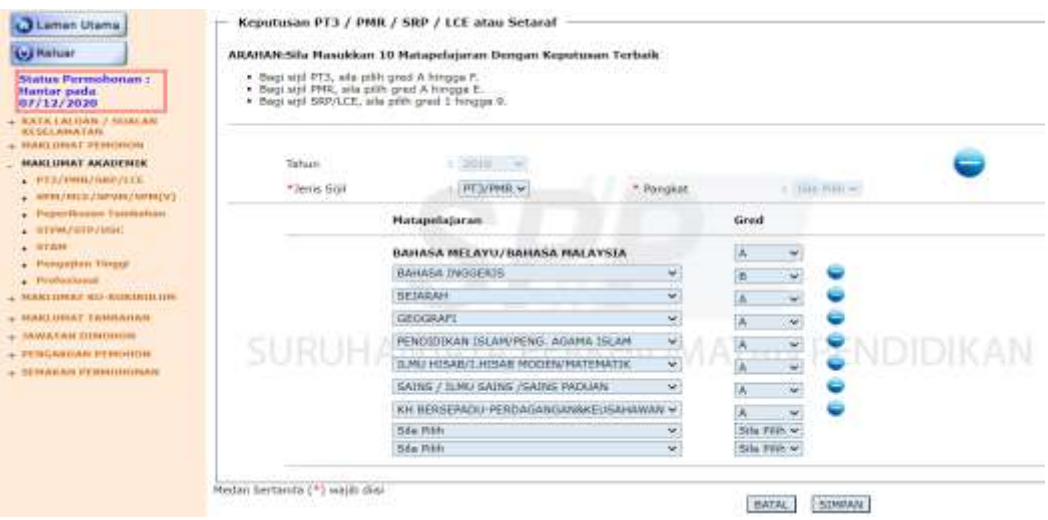

## <span id="page-8-1"></span>**3.2.1. PT3/PMR/SRP/LCE**

a) Klik pada pautan **PT3/PMR/SRP/LCE** dan skrin seperti berikut akan dipaparkan:

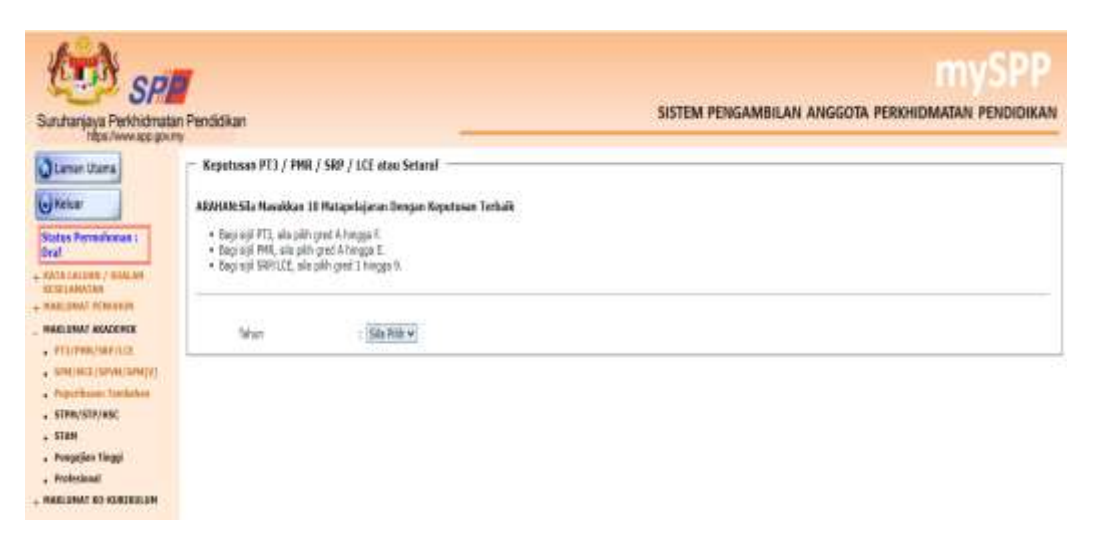

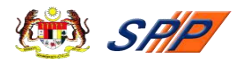

b) Klik pada ruang **Tahun** dan pemohon perlu memasukkan Tahun Peperiksaan PT3/PMR/SRP/LCE yang diduduki. Seterusnya, skrin seperti di bawah akan dipaparkan:

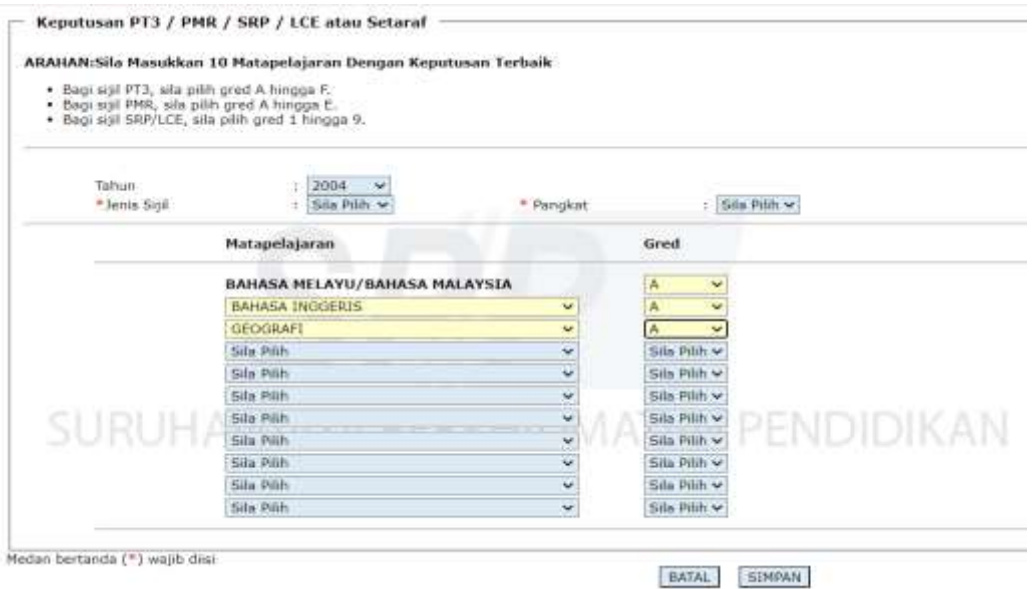

- c) Pemohon perlu mengisi semua maklumat yang ditandakan dengan bintang yang bewarna merah (\*).
- d) Pilih Mata Pelajaran dan Gred yang berkenaan. Hanya sepuluh (10) mata pelajaran terbaik yang dibenarkan untuk diisi**.**
- e) Tekan butang **SIMPAN** setelah semua maklumat lengkap diisi atau tekan butang **BATAL** untuk mengosongkan maklumat yang telah dimasukkan.

#### <span id="page-9-0"></span>**3.2.2. SPM/MCE/SPM(V)**

a) Klik pada pautan **SPM/MCE/SPM (V).** Skrin seperti berikut akan dipaparkan:

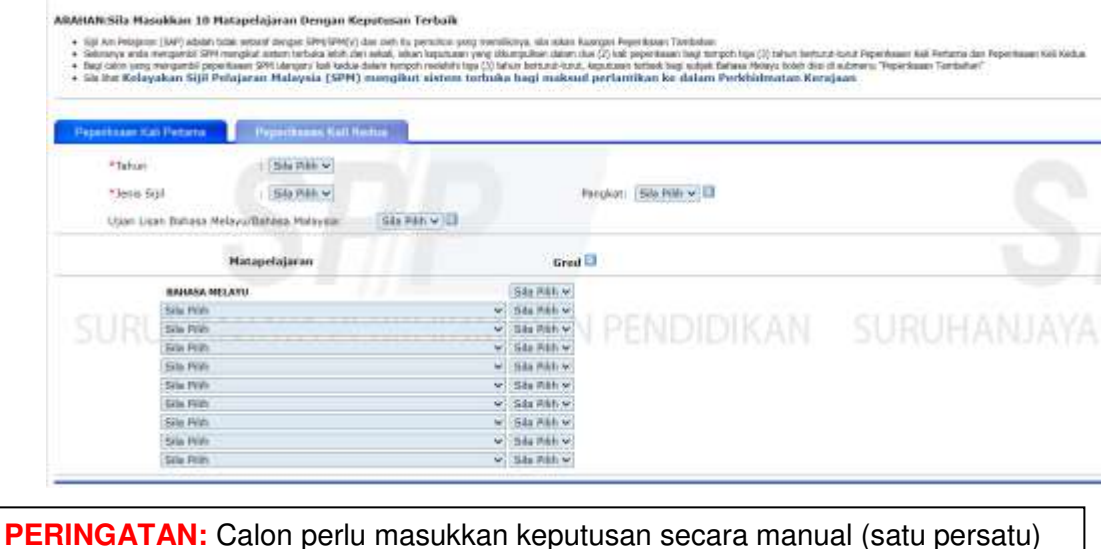

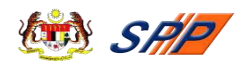

- b) Sila isikan **Keputusan Sijil Pelajaran Malaysia (SPM / MCE / SPM (V) / SPVM / SPM Mengikut Sistem Terbuka atau Setaraf) -- Peperiksaan Kali Pertama.**
- c) Sila pilih **Tahun** menduduki peperiksaan.
- d) Sila pilih **Jenis Sijil** peperiksaan yang diduduki.
- e) Sila pilih **Pangkat** yang diperolehi. **Kosongkan** ruang **Pangkat** bagi pemohon yang menduduki Peperiksaan **SPM mengikut Sistem Terbuka.**
- f) Sila pilih **Lulus** atau **Gagal** bagi keputusan **Ujian Lisan Bahasa Melayu / Bahasa Malaysia** yang diperolehi dan **kosongkan** ruang tersebut bagi pemohon yang menduduki Peperiksaan **SPM mengikut Sistem Terbuka.**
- g) Sila pilih **Gred** yang diperolehi bagi matapelajaran **Bahasa Melayu / Bahasa Malaysia** dalam ruang **Gred** kerana subjek tersebut wajib diisi.
- h) Hanya **sepuluh (10)** matapelajaran terbaik termasuk mata pelajaran di dalam Syarat Lantikan Skim Perkhidmatan yang dibenarkan untuk diisi.
- i) Tekan butang **SIMPAN** setelah semua maklumat lengkap diisi atau tekan butang **BATAL** untuk mengosongkan maklumat yang telah dimasukkan.
- j) Untuk makluman, **Keputusan Sijil Pelajaran Malaysia (SPM / MCE / SPM(V) / SPVM / SPM Mengikut Sistem Terbuka atau Setaraf) - Peperiksaan Kali Kedua (jika berkenaan) adalah untuk diisi oleh pemohon yang menduduki Peperiksaan SPM mengikut Sistem Terbuka Sahaja.** Jika berkaitan, tekan pautan **Peperiksaan Kali Kedua**.
- k) Tekan butang **SIMPAN** setelah semua maklumat lengkap diisi atau tekan butang **BATAL** untuk mengosongkan maklumat yang telah dimasukkan.

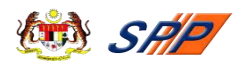

## <span id="page-11-0"></span>**3.2.3. Peperiksaan Tambahan**

a) Klik pada pautan **Peperiksaan Tambahan,** skrin seperti berikut akan dipaparkan:

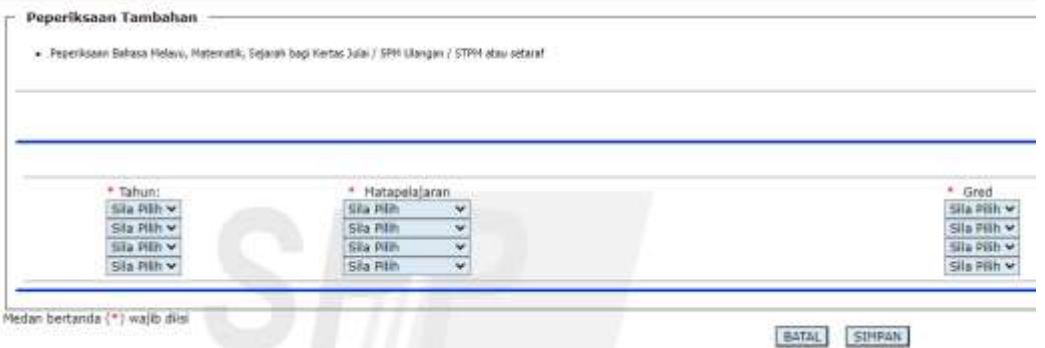

- b) Jika berkaitan, pemohon perlu mengisi semua maklumat yang ditandakan dengan bintang yang bewarna merah (\*).
- c) Tekan butang **SIMPAN** setelah semua maklumat lengkap diisi atau tekan butang **BATAL** untuk mengosongkan maklumat yang telah dimasukkan.

## <span id="page-11-1"></span>**3.2.4. STPM/STP/HSC**

a) Klik pada pautan **STPM/STP/HSC** dan skrin seperti berikut akan dipaparkan:

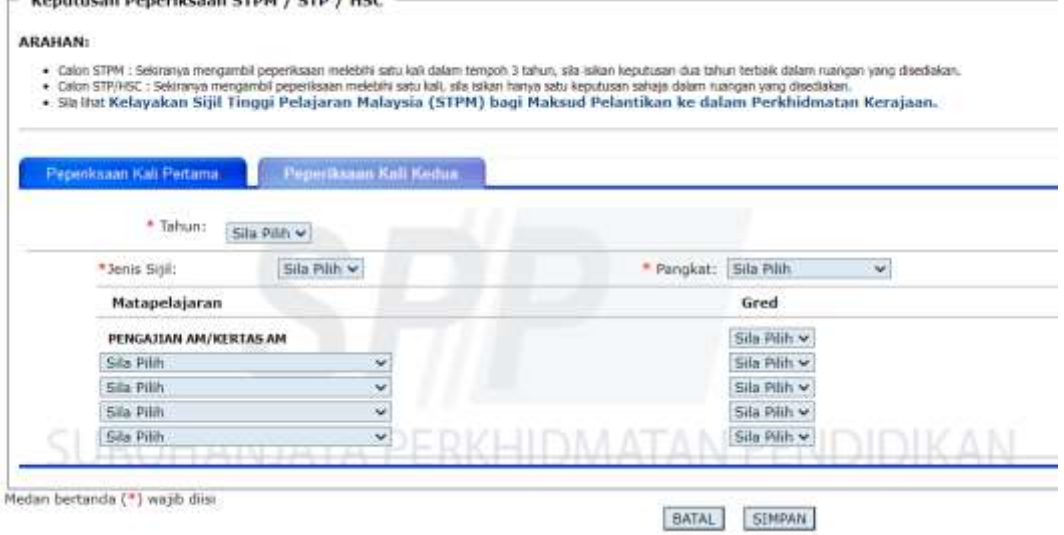

- i. Sila pilih **Tahun** menduduki peperiksaan.
- ii. Sila pilih **Jenis Sijil** dan **Pangkat** bagi peperiksaan berkenaan.
- iii. Sila pilih **Mata Pelajaran** dan **Gred** yang diperolehi.
- iv. Hanya lima (5) mata pelajaran yang dibenarkan untuk diisi.
- b) Tekan butang **SIMPAN** setelah semua maklumat lengkap diisi atau tekan butang **BATAL** untuk mengosongkan maklumat yang telah dimasukkan.

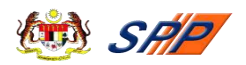

- c) Untuk makluman, **Keputusan Peperiksaan STPM/STP/HSC - Peperiksaan Kali Kedua** adalah hanya untuk diisi oleh pemohon yang menduduki peperiksaan tersebut dua (2) kali. Jika berkaitan, tekan pautan **Peperiksaan Kali Kedua**.
- d) Tekan butang **SIMPAN** setelah semua maklumat lengkap diisi atau tekan butang **BATAL** untuk mengosongkan maklumat yang telah dimasukkan.

## <span id="page-12-0"></span>**3.2.5. STAM**

a) Klik pada pautan **STAM** dan skrin seperti berikut akan dipaparkan:

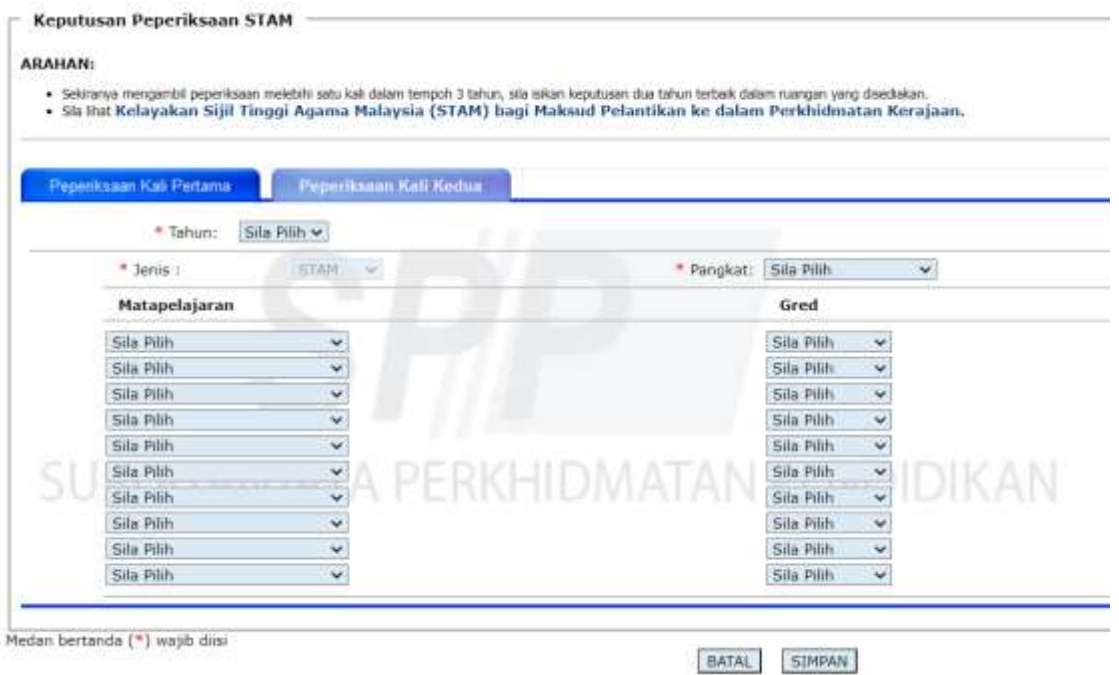

- i. Sila pilih **Tahun** menduduki peperiksaan.
- ii. Sila pilih **Jenis Sijil** dan **Pangkat** bagi peperiksaan berkenaan.
- iii. Sila pilih **Mata Pelajaran** dan **Gred** yang diperolehi.
- iv. Hanya lima (5) mata pelajaran yang dibenarkan untuk diisi.
- b) Tekan butang **SIMPAN** setelah semua maklumat lengkap diisi atau tekan butang **BATAL** untuk mengosongkan maklumat yang telah dimasukkan.
- c) Untuk makluman, **Keputusan Peperiksaan STAM Peperiksaan Kali Kedua** adalah hanya untuk diisi oleh pemohon yang menduduki peperiksaan tersebut dua (2) kali. Jika berkaitan, tekan pautan **Peperiksaan Kali Kedua**.
- d) Tekan butang **SIMPAN** setelah semua maklumat lengkap diisi atau tekan butang **BATAL** untuk mengosongkan maklumat yang telah dimasukkan.

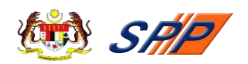

## <span id="page-13-0"></span>**3.2.6. Pengajian Tinggi**

a) Klik pada pautan **Pengajian Tinggi** dan skrin seperti berikut akan dipaparkan:

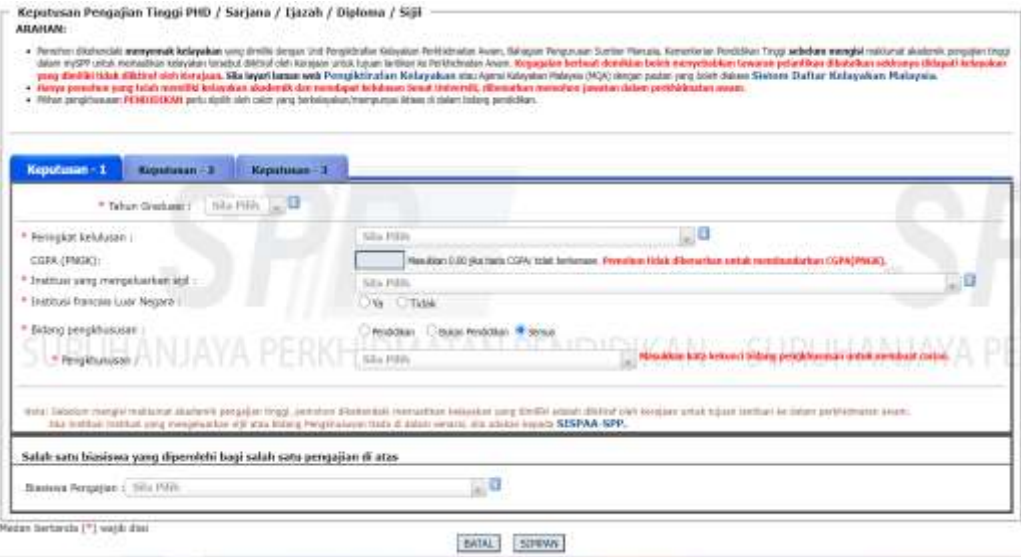

**PERINGATAN:** Bagi kolum **Institusi yang mengeluarkan sijil** adalah bermaksud: **Institusi yang mengeluarkan sijil Ijazah / Diploma / Sijil yang diterima semasa graduasi** dan **BUKAN tempat Kolej / Universiti calon belajar**.

- b) Pemohon perlu mengisi semua maklumat yang ditandakan dengan bintang yang bewarna merah (\*).
- c) Pemohon boleh memilih Bidang pengkhususan Pendidikan / Bukan Pendidikan / Semua bagi memudahkan carian pengkhususan.
- d) Pemohon yang memiliki sijil Ijazah / Diploma / Iktisas pendidikan, boleh tandakan **bidang pengkhususan Pendidikan** untuk menyenaraikan semua sijil berkaitan pendidikan.
- e) Bagi pemohon yang memiliki sijil Ijazah / Diploma bukan pendidikan, boleh tandakan **bidang pengkhususan Bukan Pendidikan** untuk menyenaraikan semua sijil berkaitan bukan pendidikan.
- f) Manakala, tandakan **bidang pengkhususan Semua**, untuk menyenaraikan semua sijil berkaitan pendidikan dan bukan pendidikan.
- g) Tekan butang **SIMPAN** setelah semua maklumat lengkap diisi atau tekan butang **BATAL** untuk mengosongkan maklumat yang telah dimasukkan.
- h) Klik pada **Keputusan 2** atau **Keputusan 3** jika mempunyai lebih daripada satu (1) sijil Pengajian Tinggi. Kemudian ulangi langkah yang dinyatakan seperti di atas.

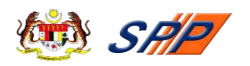

#### <span id="page-14-0"></span>**3.2.7. Profesional**

- a) Ruangan ini hanya perlu diisi oleh pemohon yang memiliki sijil daripada badan-badan profesional dan iktisas yang diiktiraf oleh Kerajaan Malaysia.
- b) Klik pada pautan **Profesional** dan skrin seperti berikut akan dipaparkan:

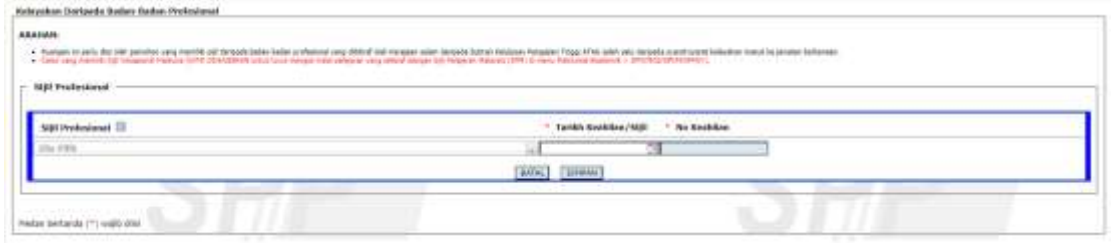

- c) Pemohon perlu mengisi semua maklumat yang ditandakan dengan bintang yang bewarna merah (\*).
- d) Tekan butang **SIMPAN** setelah semua maklumat lengkap diisi atau tekan butang **BATAL** untuk mengosongkan maklumat yang telah dimasukkan.

## <span id="page-14-2"></span><span id="page-14-1"></span>**3.3. Maklumat Ko-Kurikulum**

#### **3.3.1. Sukan / Persatuan**

a) Klik pada pautan **Sukan / Persatuan** dan skrin seperti berikut akan dipaparkan:

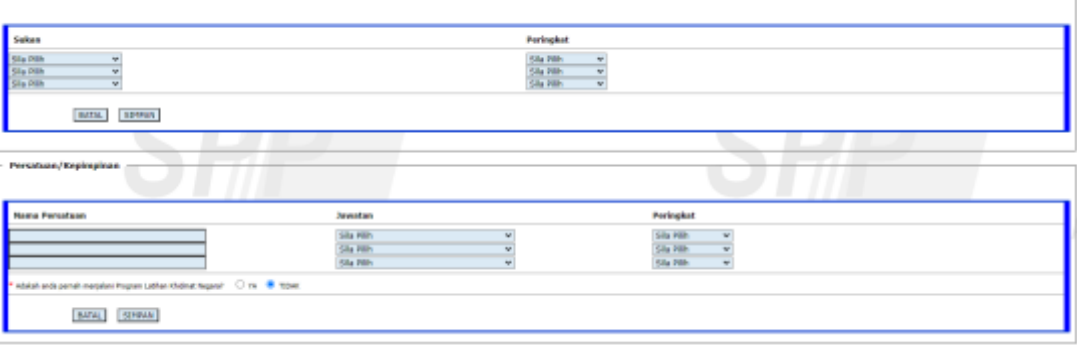

**PERINGATAN:** Calon hanya memasukkan **Sukan dan Persatuan** yang **TERTINGGI** sahaja bagi **Sukan dan Persatuan** yang **SAMA**

- b) Sila pilih sukan yang disertai pada ruangan **Sukan** dan pilih juga peringkat penyertaan pada ruangan **Peringkat**.
- c) Sila isikan Nama Persatuan / Kepimpinan yang disertai pada ruangan **Nama Persatuan** dan pilih jawatan yang disandang serta peringkat penyertaan pada ruangan **Jawatan** dan **Peringkat**.

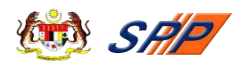

d) Tekan butang **SIMPAN** setelah maklumat sukan dan persatuan lengkap diisi atau tekan butang **BATAL** untuk mengosongkan maklumat sukan dan persatuan yang telah dimasukkan.

## <span id="page-15-0"></span>**3.3.2. Rekacipta / Pencapaian**

a) Klik pada pautan **Rekacipta / Pencapaian** dan skrin seperti berikut akan dipaparkan:

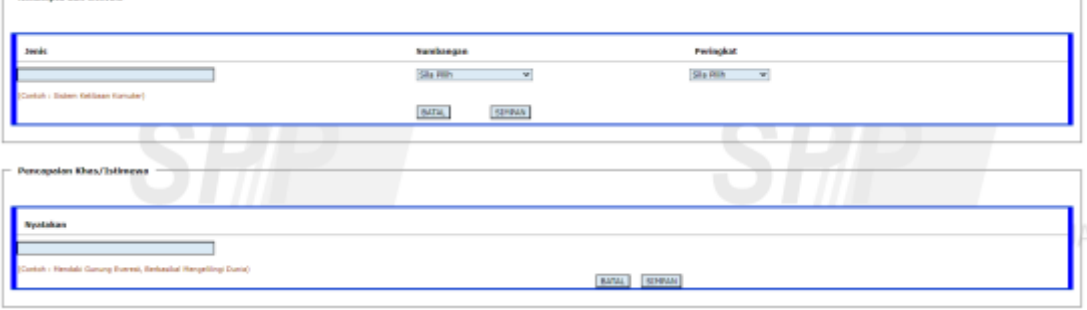

- b) Sila isikan **Jenis** Rekacipta dan Inovasi, pilih **Sumbangan** yang diberikan dan **Peringkat** penyertaan (jika ada).
- c) Tekan butang **SIMPAN** setelah maklumat Rekacipta dan Inovasi lengkap diisi atau tekan butang **BATAL** untuk mengosongkan maklumat Rekacipta dan Inovasi yang telah dimasukkan.
- d) Sila isikan **Pencapaian Khas / Istimewa** (jika ada).
- e) Tekan butang **SIMPAN** setelah maklumat Pencapaian Khas / Istimewa lengkap diisi atau tekan butang **BATAL** untuk mengosongkan maklumat Pencapaian Khas / Istimewa yang telah dimasukkan.
- f) Tekan pautan **Tiada Ko-Kurikulum** dan klik butang **"Tiada Maklumat Ko-kurikulum"** jika pemohon tidak menyertai sebarang aktiviti ko-kurikulum.

#### <span id="page-15-1"></span>**3.4. Pegawai Sedang Berkhidmat**

(a) Menu ini akan dipaparkan jika pemohon memilih "**YA**" pada soalan "Adakah anda sedang berkhidmat dalam Perkhidmatan Awam / Kerajaan Tempatan / Badan Berkanun / Polis?" Soalan tersebut terdapat pada skrin **Maklumat Pemohon.**

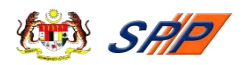

(b) Klik pada menu **Pegawai Sedang Berkhidmat,** sub-menu **"Pengalaman Bekerja di Sektor Awam"** dan skrin seperti di bawah akan dipaparkan:

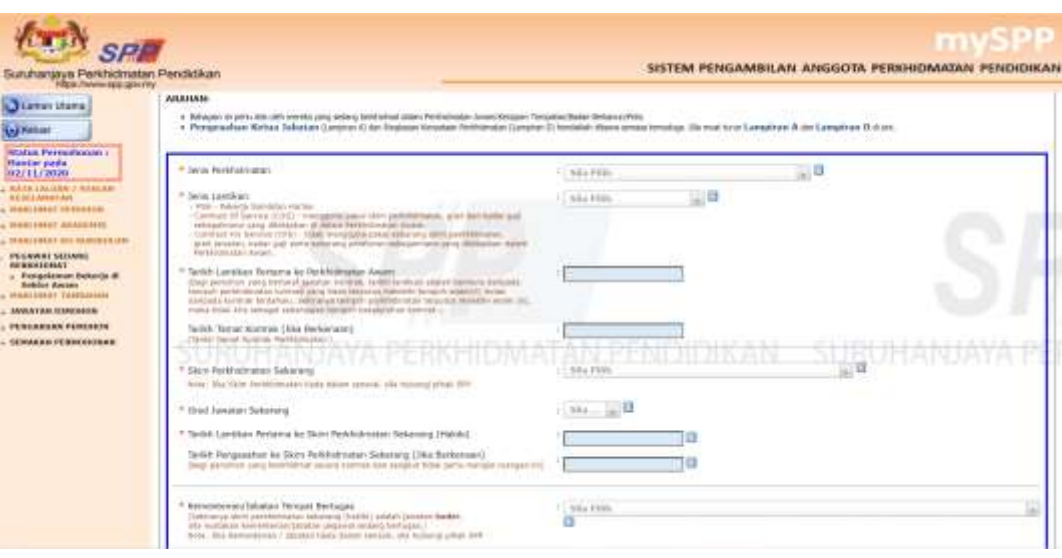

**PERINGATAN: Pengesahan Ketua Jabatan (Lampiran A) dan Ringkasan Kenyataan Perkhidmatan (Lampiran D) hendaklah dibawa semasa temuduga.**

- (c) Pemohon perlu mengisi semua maklumat yang ditandakan dengan bintang yang bewarna merah (\*).
- (d) Pemohon yang menduduki Peperiksaan PSL perlu mengisi **Tarikh Lulus Peperiksaan PSL** dan lakukan carian untuk **Jenis Peperiksaan.**
- (e) Jika pemohon menduduki lebih daripada satu (1) Peperiksaan PSL, tekan butang **"+ Tambah"** untuk menambah ruang yang berkenaan**.**
- (f) Tekan butang **SIMPAN** setelah semua maklumat lengkap diisi atau tekan butang **BATAL** untuk mengosongkan maklumat yang telah dimasukkan.
- (g) Sekira ingin membatalkan menu ini, sila pilih '**TIDAK'** pada soalan "Adakah anda sedang berkhidmat dalam Perkhidmatan Awam / Kerajaan Tempatan / Badan Berkanun / Polis?" di skrin **Maklumat Pemohon.**

## <span id="page-16-0"></span>**3.5. Maklumat Tambahan**

Klik pada pautan **Maklumat Tambahan**. Skrin seperti berikut akan dipaparkan:

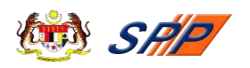

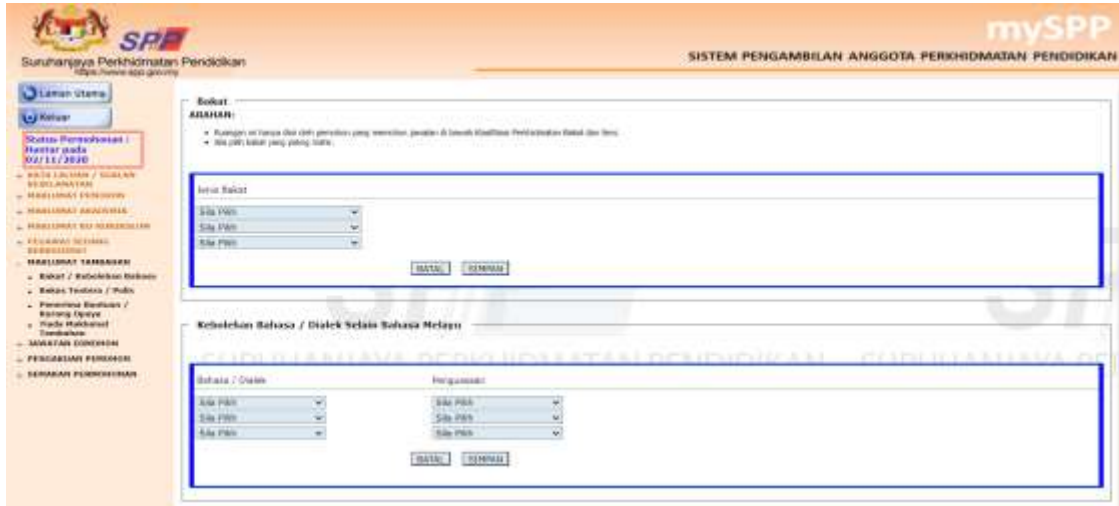

#### <span id="page-17-0"></span>**3.5.1. Bakat / Kebolehan Bahasa**

- a) Ruang **Bakat** hanya diisi oleh pemohon yang memohon jawatan di bawah klasifikasi perkhidmatan Bakat dan Seni.
- b) Sila pilih **Kebolehan Bahasa / Dialek Selain Bahasa Melayu** dan tahap **Penguasaan** pemohon bagi setiap Bahasa / Dialek tersebut (jika ada).
- c) Tekan butang **SIMPAN** setelah semua maklumat lengkap diisi atau tekan butang **BATAL** untuk mengosongkan maklumat yang telah dimasukkan.

#### <span id="page-17-1"></span>**3.5.2. Bekas Tentera / Polis**

a) Ruang ini hanya perlu diisi oleh pemohon yang terdiri daripada bekas tentera atau bekas polis.

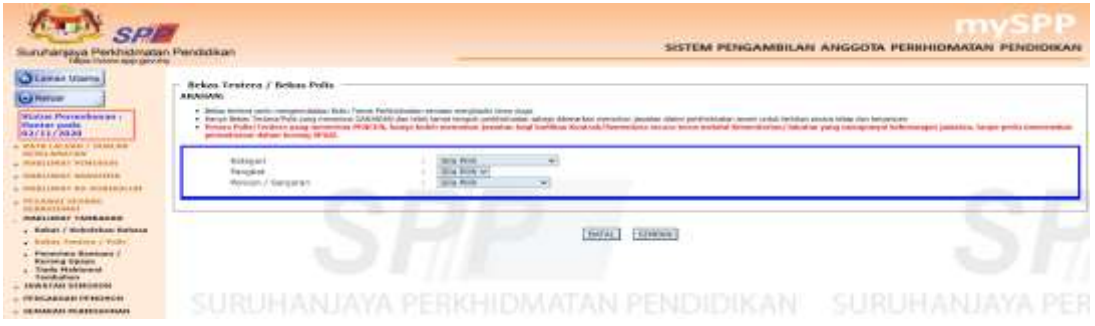

**PERINGATAN:** Ruangan diisi oleh **Bekas Tentera / Polis** yang menerima ganjaran dan **BUKAN** maklumat tersebut diisi di menu Pegawai Sedang Berkhidmat.

b) Tekan butang **SIMPAN** setelah semua maklumat lengkap diisi atau tekan butang **BATAL** untuk mengosongkan maklumat yang telah dimasukkan.

<span id="page-18-0"></span>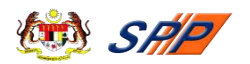

## **3.5.3. Penerima Bantuan / Kurang Upaya**

a) Klik pada pautan **Penerima Bantuan / Kurang Upaya**. Skrin seperti berikut akan dipaparkan:

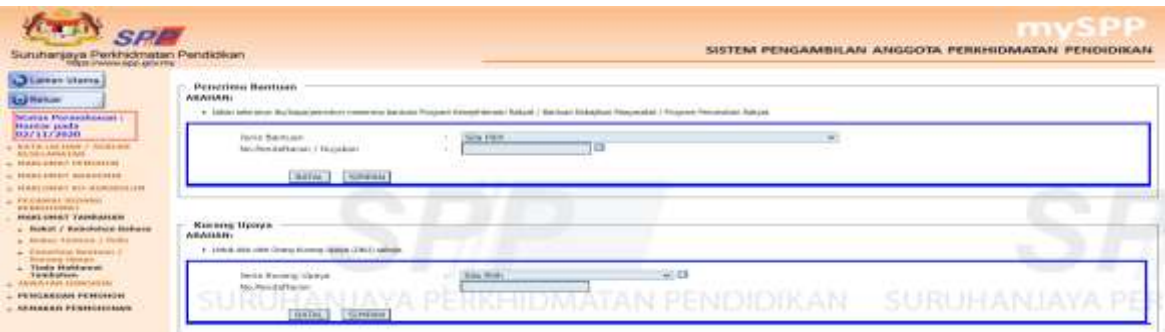

- b) Ruang **Penerima Bantuan** hanya perlu diisi sekiranya ibu / bapa / pemohon menerima bantuan Program Kesejahteraan Rakyat / Bantuan Kebajikan Masyarakat / Program Perumahan Rakyat.
- c) Ruang **Kurang Upaya** pula adalah untuk diisi oleh pemohon yang terdiri daripada Orang Kurang Upaya (OKU) sahaja.
- d) Tekan butang **SIMPAN** setelah semua maklumat lengkap diisi atau tekan butang **BATAL** untuk mengosongkan maklumat yang telah dimasukkan.
- e) Tekan pautan **Tiada Maklumat Tambahan** dan klik butang **"Tiada Maklumat Tambahan"** jika pemohon tidak mempunyai sebarang maklumat tambahan.

#### <span id="page-18-1"></span>**3.6. Jawatan Dimohon**

(a) Klik pada menu **JAWATAN DIMOHON,** sub-menu **"Jawatan SPP"** dan sub-menu **"Jawatan PDRM/LAIN"** seperti berikut akan dipaparkan:

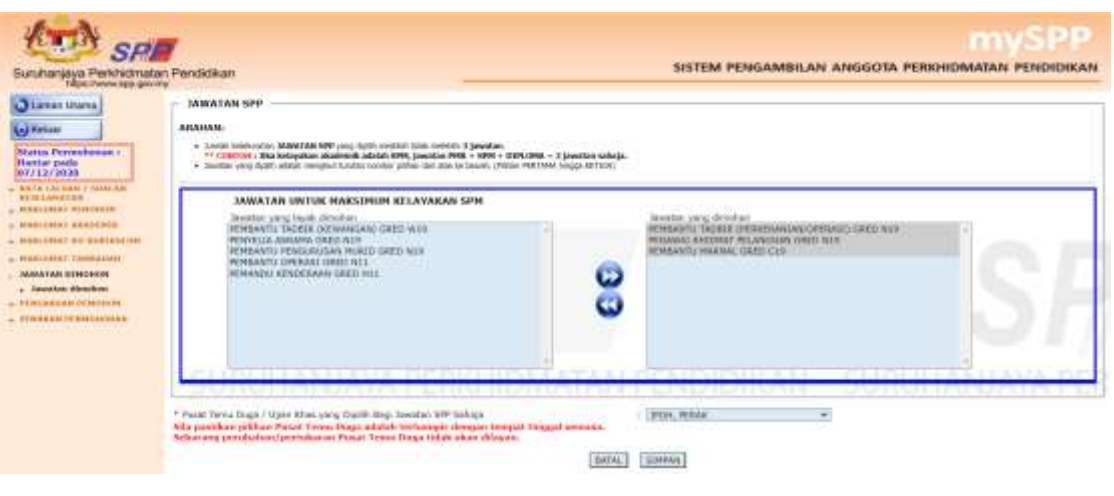

**PERINGATAN:** Calon hanya boleh memohon maksimum **3 jawatan SPP** sahaja. Pastikan jumlah jawatan keseluruhan adalah betul untuk memastikan jawatan dimohon tidak akan hilang apabila klik butang **SIMPAN**

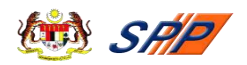

- (b) Dimaklumkan bahawa jawatan yang boleh dimohon bergantung kepada **Maklumat Akademik** pemohon. Oleh itu, sila pastikan maklumat yang dimasukkan adalah betul.
- (c) Pilih jawatan pada ruang **Jawatan Yang Layak Dipohon** dan tekan butang **>>** bagi memasukkan jawatan tersebut ke ruang **Jawatan Yang Dipohon**.
- (d) Jika ingin membatalkan permohonan jawatan yang telah dipohon, sila pilih jawatan tersebut di ruang **Jawatan Yang Dipohon** dan tekan butang **<<**.
- (e) Pilih **Pusat Temuduga / Ujian Khas yang Dipilih** daripada senarai yang diberikan.
- (f) Tekan butang **SIMPAN** untuk menyimpan maklumat yang telah diisi atau tekan butang **BATAL** untuk membatalkan maklumat yang telah dimasukkan.
- (g) Pemohon boleh memohon seberapa banyak jawatan yang ditawarkan. Namun demikian, pemohon dinasihatkan supaya memilih jawatan yang bersesuaian dengan kelayakan akademik yang dimiliki serta berminat dengan jawatan yang dipilih.

#### <span id="page-19-0"></span>**3.7. Pengakuan Pemohon**

(a) Klik pada pautan **Pengakuan Pemohon** dan skrin seperti berikut akan dipaparkan:

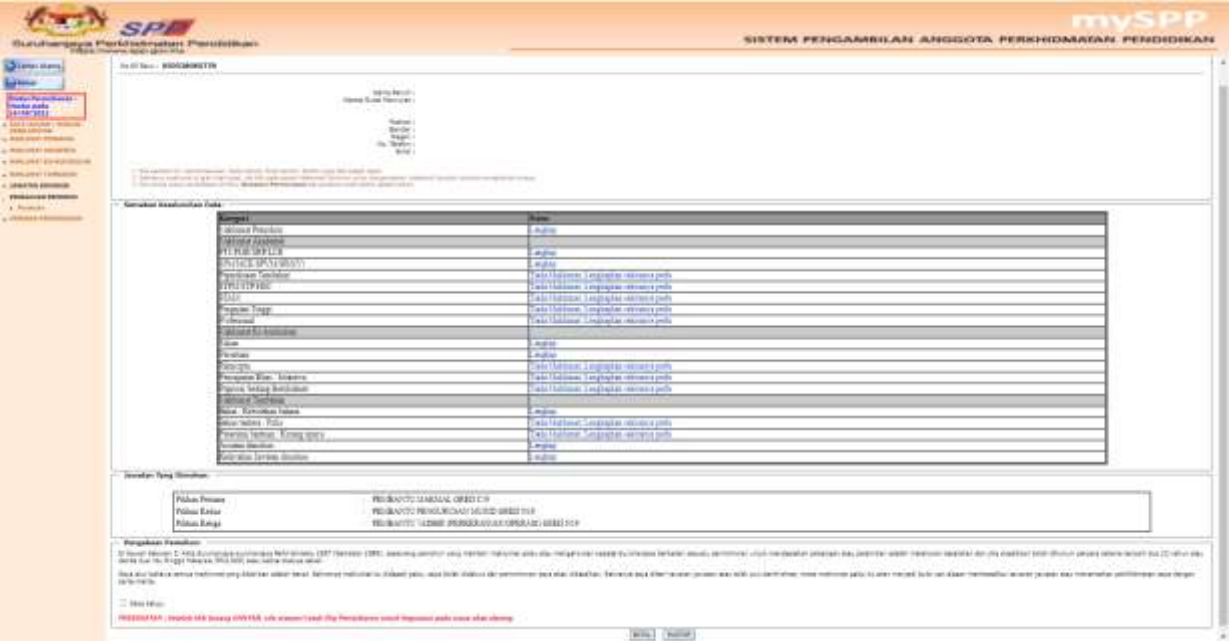

**PERINGATAN:** Calon mesti **semak kembali** senarai jawatan yang dimohon adalah seperti yang calon pilih. Pastikan tarikh hantar dan tarikh daftar adalah sama. **Jika sama bermaksud permohonan Berjaya sampai ke SPP. Jika tidak sama, sila semak semula padanan maklumat yang dimasukkan di setiap menu. Pastikan semua medan bertanda (\*) diisi dan diSIMPAN** 

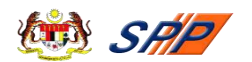

(b) Sila pastikan semua maklumat yang telah diisi adalah betul.

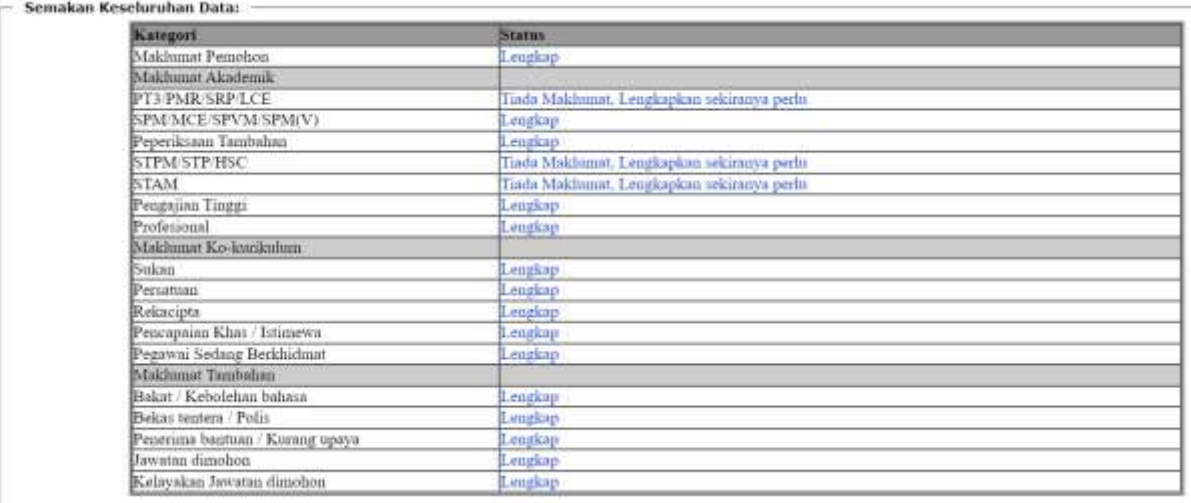

- (c) Sila pastikan Semak Keseluruhan Data status tulisan pesanan berwarna biru. Sekiranya tulisan berwarna merah, sila betulkan atau lengkapkan seperti mana yang dikehendaki.
- (d) Sila klik pada petak **Saya setuju** dan tanda **√** akan dipaparkan dalam petak yang berkenaan.
- (e) Sekiranya pemohon telah berpuas hati dengan maklumat-maklumat yang diisi sila klik pada butang **HANTAR**. Kecuaian pemohon meninggalkan langkah menekan butang **HANTAR** akan menyebabkan permohonan pemohon tidak akan diproses.
- (f) **Slip Akuan Pendaftaran** seperti rajah di bawah akan dipaparkan untuk memaklumkan bahawa pemohon telah berjaya mendaftar.
- (g) Pemohon boleh mencetak **Slip Akuan Pendaftaran** sebagai rujukan.

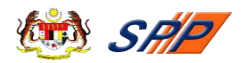

## -- Slip Akuan Pendaftaran Permohonan Jawatan SPP --

Terima Kasih, Borang permohonan anda telah diterima. Ringkasan permohonan anda adalah seperti

> No. KP Baru: Nama Penuh: Alamat Surat Menyurat:

Poskod:

Bandar:

Negeri :

**Jawatan Yang Dimohon** 

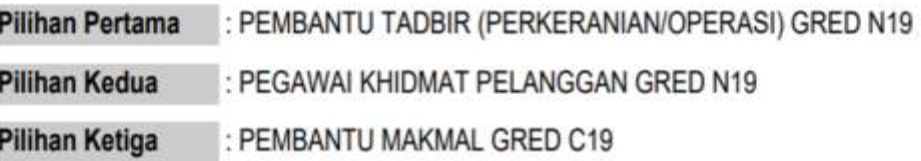

**PERINGATAN:** Pastikan semua maklumat adalah sama seperti maklumat yang didaftarkan.

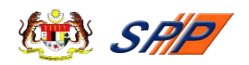

#### <span id="page-22-0"></span>**4.0. SEMAKAN PERMOHONAN**

Pemohon yang telah berdaftar boleh menyemak **status permohonan** menggunakan pautan "Semakan Permohonan".

#### **Langkah-langkah:**

(a) Apabila pautan "**Semakan Permohonan**" ditekan, skrin seperti berikut akan dipaparkan:

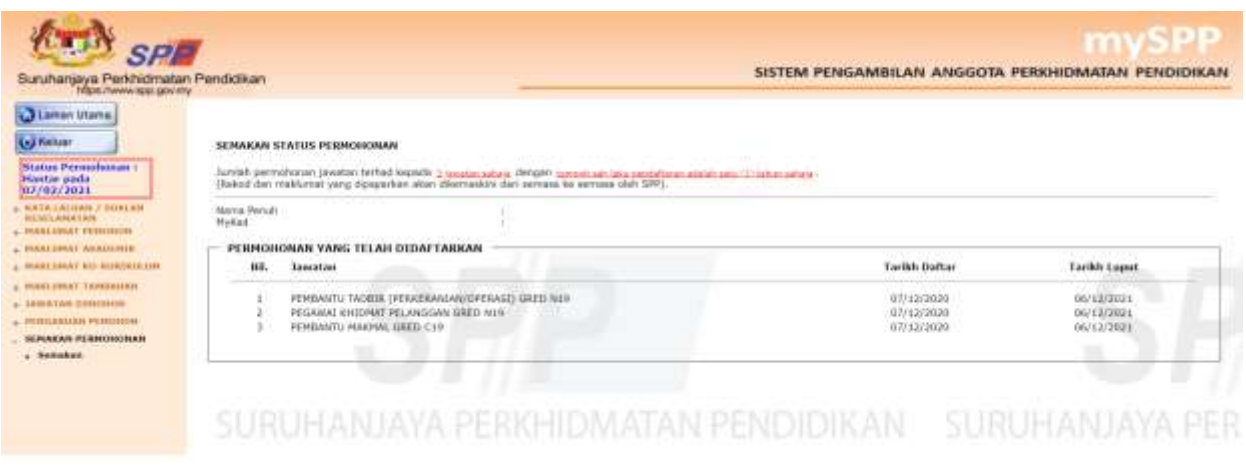

**PERINGATAN:** Calon mesti **semak kembali** senarai jawatan yang dimohon adalah sama seperti yang calon pilih. Pastikan tarikh hantar dan tarikh daftar adalah sama. Jika sama bermaksud permohonan Berjaya sampai di SPP dan jika tidak sila semak semula maklumat yang dimasukkan**.** Pastikan medan bertanda (\*) dipenuhkan.

- (b) Pemohon boleh menyemak **status permohonan** selepas menekan butang **HANTAR** dalam pengakuan pemohon. Skrin ini akan memaparkan **senarai jawatan dipohon**, **tarikh daftar** dan **tarikh luput** permohonan (1 tahun).
- (c) Jika tarikh daftar dan tarikh luput dipaparkan *null* **atau tiada**, maka status permohonan masih belum disahkan oleh pihak SPP. Tetapi jika tarikh daftar dan tarikh luput telah dipaparkan, **permohonan terakhir dibuat telah disahkan** oleh pihak SPP.

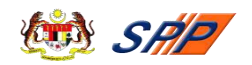

#### <span id="page-23-0"></span>**5.0 STATUS PERMOHONAN**

Pemohon yang telah berdaftar boleh menyemak **status permohonan** dengan melihat ikon terpapar pada borang permohonan seperti berikut:

**Status Permohonan:** Draf

**Status Permohonan: Hantar pada** 05/04/2021

#### 5.1 **Status Permohonan: Draft**

a. Merupakan pemohon baharu yang belum melengkapkan maklumat permohonan dan belum membuat pengakuan dan hantar. Pemohon dikehendaki menyemak semula permohonan setiap modul sebelum membuat pengakuan dan hantar.

#### 5.2 **Status Permohonan: Hantar**

a. Merupakan pemohon sedia ada yang telah melengkapkan permohonan dan membuat pengakuan dan hantar pada tarikh terakhir sebelum ini.

**Selamat Mendaftar dan Semoga Berjaya!!!**